## Inspiron 3585

Konfiguracja i dane techniczne

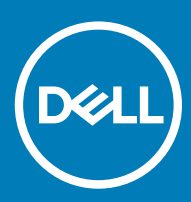

### Uwagi, przestrogi i ostrzeżenia

- UWAGA: Napis UWAGA oznacza ważną wiadomość, która pomoże lepiej wykorzystać komputer.
- △ PRZESTROGA: Napis PRZESTROGA informuje o sytuacjach, w których występuje ryzyko uszkodzenia sprzętu lub utraty danych, i przedstawia sposoby uniknięcia problemu.
- A | OSTRZEŻENIE: Napis OSTRZEŻENIE informuje o sytuacjach, w których występuje ryzyko uszkodzenia sprzętu, obrażeń ciała lub śmierci.

© 2018 Dell Inc. lub podmioty zależne. Wszelkie prawa zastrzeżone. Dell, EMC i inne znaki towarowe są znakami towarowymi firmy Dell Inc. lub jej spółek zależnych. Inne znaki towarowe mogą być znakami towarowymi ich właścicieli.

2018 - 12

# Spis treści

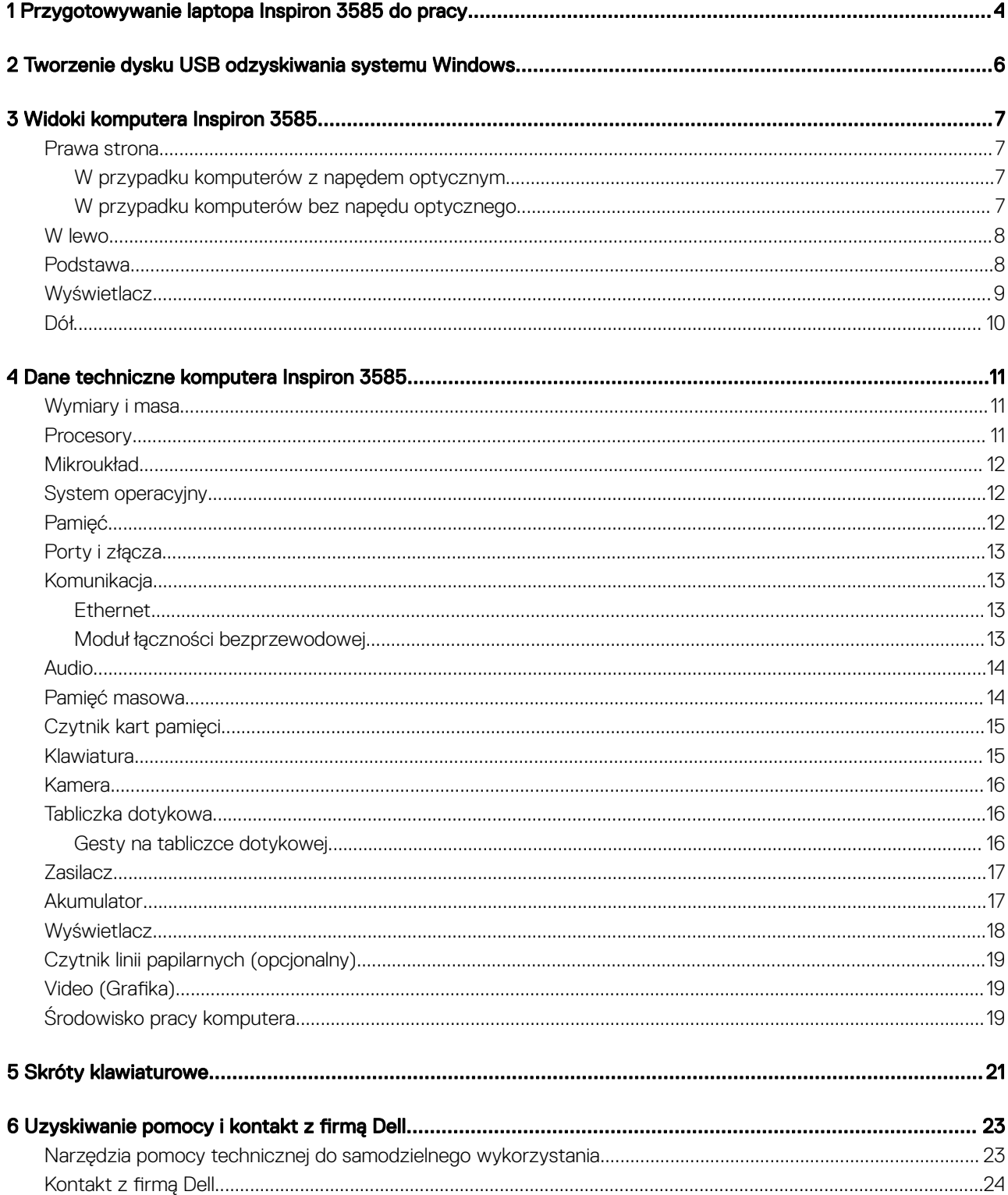

## <span id="page-3-0"></span>Przygotowywanie laptopa Inspiron 3585 do pracy

- (i) UWAGA: W zależności od zamówionej konfiguracji posiadany komputer może wyglądać nieco inaczej niż na ilustracjach w tym dokumencie.
- 1 Podłącz zasilacz i naciśnij przycisk zasilania.

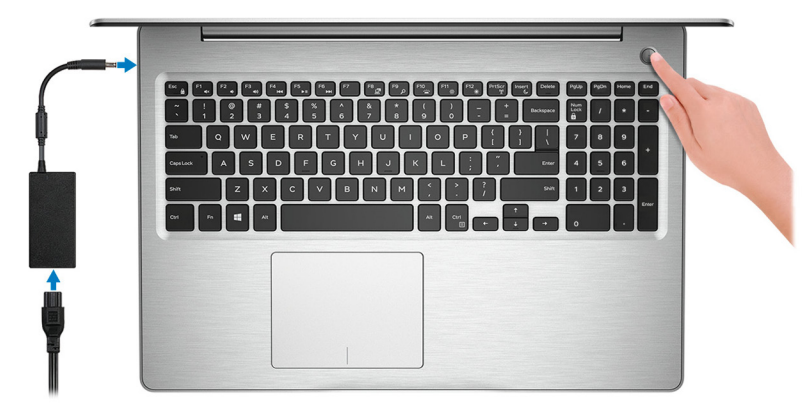

 $\textcircled{1}$  UWAGA: W celu zmniejszenia zużycia elektryczności akumulator może przejść w tryb oszczędzania energii. Podłącz zasilacz i naciśnij przycisk zasilania, aby włączyć komputer.

2 Dokończ instalację systemu operacyjnego.

### System Ubuntu:

Postępuj zgodnie z instrukcjami wyświetlanymi na ekranie, aby ukończyć konfigurowanie. Aby uzyskać więcej informacji na temat instalowania i konfigurowania systemu Ubuntu, zapoznaj się z artykułami bazy wiedzy [SLN151664](http://www.dell.com/support/article/us/en/04/sln151664/how-to-install-ubuntu-linux-on-your-dell-pc?lang=en#Configuring_the_Ubuntu_install) i [SLN151748](https://www.dell.com/support/article/us/en/19/sln151748/how-to-configure-ubuntu-linux-after-its-first-installed-on-your-dell-pc) pod adresem [www.dell.com/support.](http://www.dell.com/support)

#### System Windows:

Postępuj zgodnie z instrukcjami wyświetlanymi na ekranie, aby ukończyć konfigurowanie. Firma Dell zaleca wykonanie następujących czynności podczas konfigurowania:

• Połączenie z siecią w celu aktualizowania systemu Windows.

### UWAGA: Jeśli nawiązujesz połączenie z zabezpieczoną siecią bezprzewodową, po wyświetleniu monitu wprowadź hasło dostępu do sieci.

- Po połączeniu z Internetem zaloguj się do konta Microsoft lub utwórz je. Jeśli nie podłączono do Internetu, utwórz konto offline.
- Na ekranie **Support and Protection** (Wsparcie i ochrona) wprowadź swoje dane kontaktowe.
- 3 Zlokalizuj aplikacje firmy Dell w menu Start systemu Windows (zalecane)

### Tabela 1. Odszukaj aplikacje firmy Dell

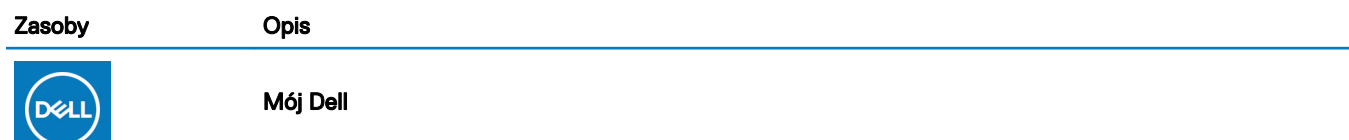

Centralny magazyn najważniejszych aplikacji firmy Dell, artykułów pomocy i innych ważnych informacji o Twoim komputerze. Powiadamia również o stanie gwarancji, zalecanych akcesoriach oraz dostępnych aktualizacjach oprogramowania.

#### **SupportAssist**

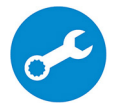

Aktywnie monitoruje kondycję podzespołów i oprogramowania komputera. Aplikacja SupportAssist OS Recovery Tool pomaga w rozwiązaniu problemów z systemem operacyjnym. Aby uzyskać więcej informacji, zapoznaj się z dokumentacją narzędzia SupportAssist pod adresem [www.dell.com/support](http://www.dell.com/support/home/product-support/product/dell-supportassist-pcs-tablets/manuals).

### UWAGA: W aplikacji SupportAssist kliknij datę ważności gwarancji, aby ją odnowić lub uaktualnić.

#### Program Dell Update

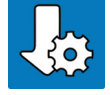

Aktualizuje komputer poprawkami krytycznymi i instaluje najnowsze sterowniki urządzeń po ich udostępnieniu. Więcej informacji na temat korzystania z programu Dell Update zawiera artykuł [SLN305843](https://www.dell.com/support/article/us/en/04/sln305843/dell-update-overview-and-common-questions?lang=en) w bazie wiedzy na stronie [www.dell.com/support.](http://www.dell.com/support/home/product-support/product/dell-supportassist-pcs-tablets/manuals)

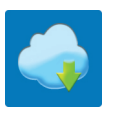

### Aplikacja Dell Digital Delivery

Pobierz aplikacje, które zostały zakupione, ale nie są fabrycznie zainstalowane w komputerze. Więcej informacji na temat korzystania z aplikacji Dell Digital Delivery zawiera artykuł [153764](https://www.dell.com/support/article/us/en/04/sln153764/dell-digital-delivery-installing-using-troubleshooting-and-faqs?lang=en) w bazie wiedzy na stronie [www.dell.com/support.](http://www.dell.com/support/home/product-support/product/dell-supportassist-pcs-tablets/manuals)

4 Utwórz dysk odzyskiwania systemu Windows.

#### $\Omega$ UWAGA: Zalecane jest utworzenie dysku odzyskiwania, aby rozwiązywać problemy, które mogą wystąpić w systemie Windows.

Więcej informacji zawiera artykuł [Tworzenie dysku USB odzyskiwania dla systemu Windows](#page-5-0).

## <span id="page-5-0"></span>Tworzenie dysku USB odzyskiwania systemu **Windows**

 $\boldsymbol{\mathcal{D}}$ 

Utwórz dysk odzyskiwania, aby rozwiązać problemy, które mogą wystąpić w systemie Windows. Do utworzenia dysku odzyskiwania potrzebny jest pusty nośnik flash USB o pojemności co najmniej 16 GB.

- UWAGA: Proces może potrwać nawet godzinę.
- UWAGA: Następujące czynności mogą się różnić w zależności od wersji zainstalowanego systemu Windows. Najnowsze instrukcje można znaleźć w witrynie pomocy technicznej firmy Microsoft.
- 1 Podłącz dysk flash USB do komputera.
- 2 W polu wyszukiwania systemu Windows wpisz Odzyskiwan.
- 3 W wynikach wyszukiwania kliknij pozycję Utwórz dysk odzyskiwania. Zostanie wyświetlone okno **Kontrola konta użytkownika**.
- 4 Kliknij przycisk Tak, aby kontynuować. Zostanie wyświetlone okno **Dysk odzyskiwania**.
- 5 Wybierz opcję Utwórz kopię zapasową plików systemowych na dysku odzyskiwania i kliknij przycisk Dalej.
- 6 Wybierz opcję Dysk flash USB i kliknij przycisk Dalej.
- Pojawi się komunikat informujący, że wszystkie dane na dysku flash USB zostaną usunięte.
- 7 Kliknij przycisk Utwórz.
- 8 Kliknij przycisk Zakończ.

Więcej informacji na temat ponownej instalacji systemu Windows za pomocą dysku USB odzyskiwania można znaleźć w sekcji *Rozwiązywanie problemów* w *instrukcji serwisowej* produktu dostępnej pod adresem [www.dell.com/support/manuals](https://www.dell.com/support/manuals).

## Widoki komputera Inspiron 3585

### <span id="page-6-0"></span>Prawa strona

### W przypadku komputerów z napędem optycznym

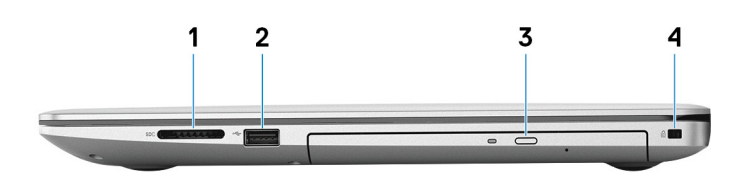

### 1 Gniazdo karty SD

Umożliwia odczytywanie i zapisywanie informacji na karcie SD.

### 2 Port USB 2.0

Służy do podłączania urządzeń peryferyjnych, takich jak urządzenia pamięci masowej i drukarki. Zapewnia szybkość transmisji danych do 480 Mb/s.

#### 3 Napęd dysków optycznych

Służy do odczytywania i zapisywania dysków CD, DVD i Blu-ray.

### UWAGA: Obsługa Blu-ray jest dostępna wyłącznie w określonych regionach.

### 4 Gniazdo linki zabezpieczającej (klinowe)

Umożliwia podłączenie linki antykradzieżowej, służącej do ochrony komputera przed kradzieżą.

### W przypadku komputerów bez napędu optycznego

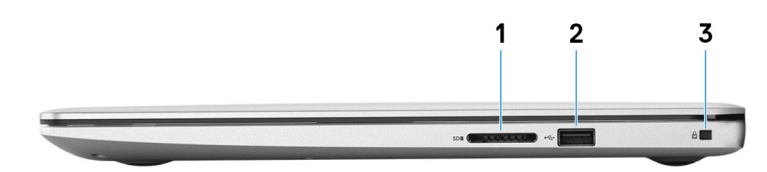

#### 1 Gniazdo karty SD

Umożliwia odczytywanie i zapisywanie informacji na karcie SD.

### 2 Port USB 2.0

Służy do podłączania urządzeń peryferyjnych, takich jak urządzenia pamięci masowej i drukarki. Zapewnia szybkość transmisji danych do 480 Mb/s.

#### <span id="page-7-0"></span>3 Gniazdo linki zabezpieczającej (klinowe)

Umożliwia podłączenie linki antykradzieżowej, służącej do ochrony komputera przed kradzieżą.

### W lewo

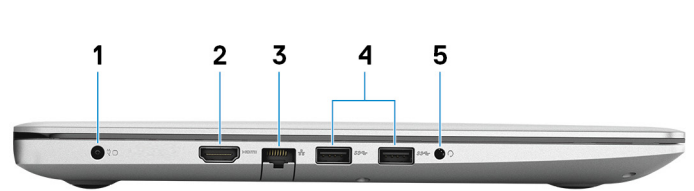

#### 1 Złącze zasilacza

Umożliwia podłączenie zasilacza do komputera.

### 2 Złącze HDMI

Umożliwia podłączenie telewizora lub innego urządzenia wyposażonego w wejście HDMI. Zapewnia wyjście wideo i audio.

### 3 Złącze sieciowe

Umożliwia podłączenie komputera do routera lub modemu szerokopasmowego kablem Ethernet (RJ45) w celu nawiązania łączności z siecią lokalną lub z Internetem.

### 4 Porty USB 3.1 pierwszej generacji (2)

Służy do podłączania urządzeń peryferyjnych, takich jak urządzenia pamięci masowej i drukarki. Zapewnia szybkość transmisji danych do 5 Gb/s.

#### 5 Gniazdo słuchawek

Umożliwia podłączenie słuchawek lub zestawu słuchawkowego (słuchawek i mikrofonu).

### Podstawa

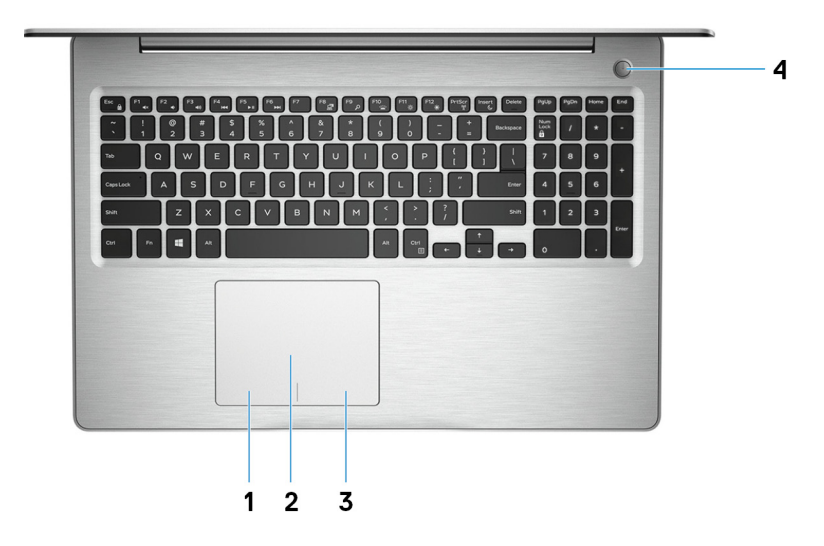

#### 1 Kliknięcie lewym przyciskiem myszy

Naciśnij przycisk, aby wykonać odpowiednik kliknięcia lewym przyciskiem myszy.

### <span id="page-8-0"></span>2 Tabliczka dotykowa

Przesuń palcem po tabliczce dotykowej, aby poruszać wskaźnikiem myszy. Dotknij, aby kliknąć lewym przyciskiem myszy. Dotknij dwoma palcami, aby kliknąć prawym przyciskiem myszy.

### 3 Kliknięcie prawym przyciskiem myszy

Naciśnij przycisk, aby wykonać odpowiednik kliknięcia prawym przyciskiem myszy.

#### 4 Przycisk zasilania z opcjonalnym czytnikiem linii papilarnych

Naciśnij, aby włączyć komputer, jeśli jest wyłączony, w trybie uśpienia lub hibernacji.

Gdy komputer jest włączony, naciśnij przycisk zasilania, aby przełączyć system w stan uśpienia. Naciśnij i przytrzymaj przycisk zasilania przez 4 sekundy, aby wymusić wyłączenie komputera.

Jeśli przycisk zasilania jest wyposażony w czytnik linii papilarnych, połóż palec na przycisku zasilania, aby się zalogować.

### $\circled{0}$  UWAGA: Działanie przycisku zasilania można dostosować w systemie Windows. Więcej informacji zawiera sekcja Me and My Dell (Ja i mój Dell) na stronie [www.dell.com/support/manuals](https://www.dell.com/support/manuals).

### **Wyświetlacz**

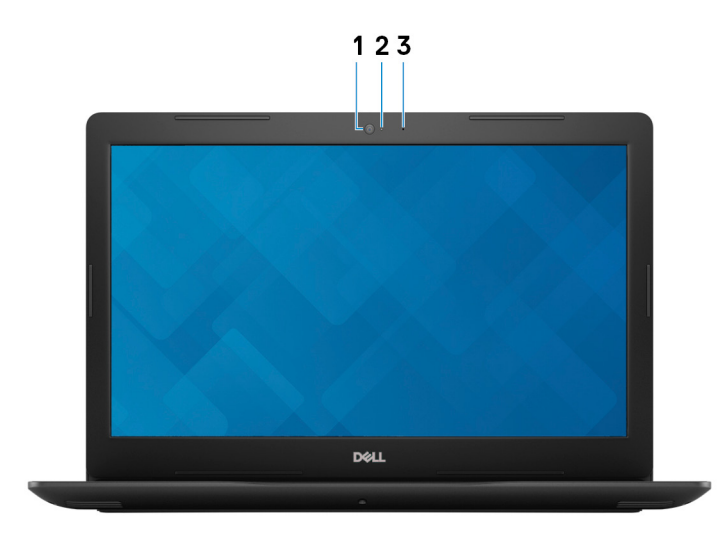

#### 1 Kamera

Umożliwia prowadzenie rozmów wideo, robienie zdjęć i nagrywanie filmów.

### 2 Lampka stanu kamery

Świeci, gdy kamera jest w użyciu.

### 3 Mikrofon

Wejście dźwięku wysokiej jakości. Umożliwia nagrywanie głosu, prowadzenie rozmów itd.

## <span id="page-9-0"></span>Dół

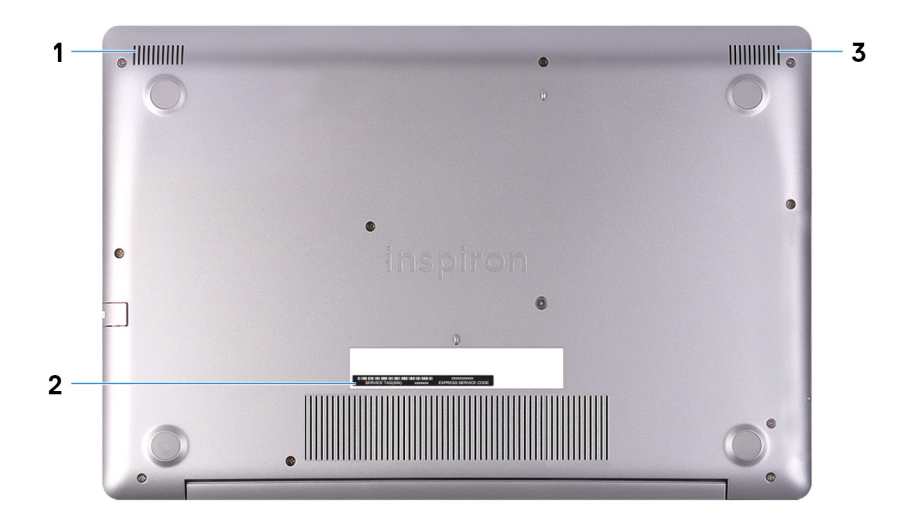

### 1 Głośnik lewy

Wyjście dźwięku.

### 2 Etykieta ze znacznikiem serwisowym

Znacznik serwisowy (ang. Service Tag) jest unikatowym identyfikatorem alfanumerycznym, który umożliwia pracownikom serwisowym firmy Dell identyfikowanie podzespołów sprzętowych w komputerach klientów i uzyskiwanie dostępu do informacji o gwarancji.

### 3 Głośnik prawy

Wyjście dźwięku.

## Dane techniczne komputera Inspiron 3585

### <span id="page-10-0"></span>Wymiary i masa

### Tabela 2. Wymiary i masa

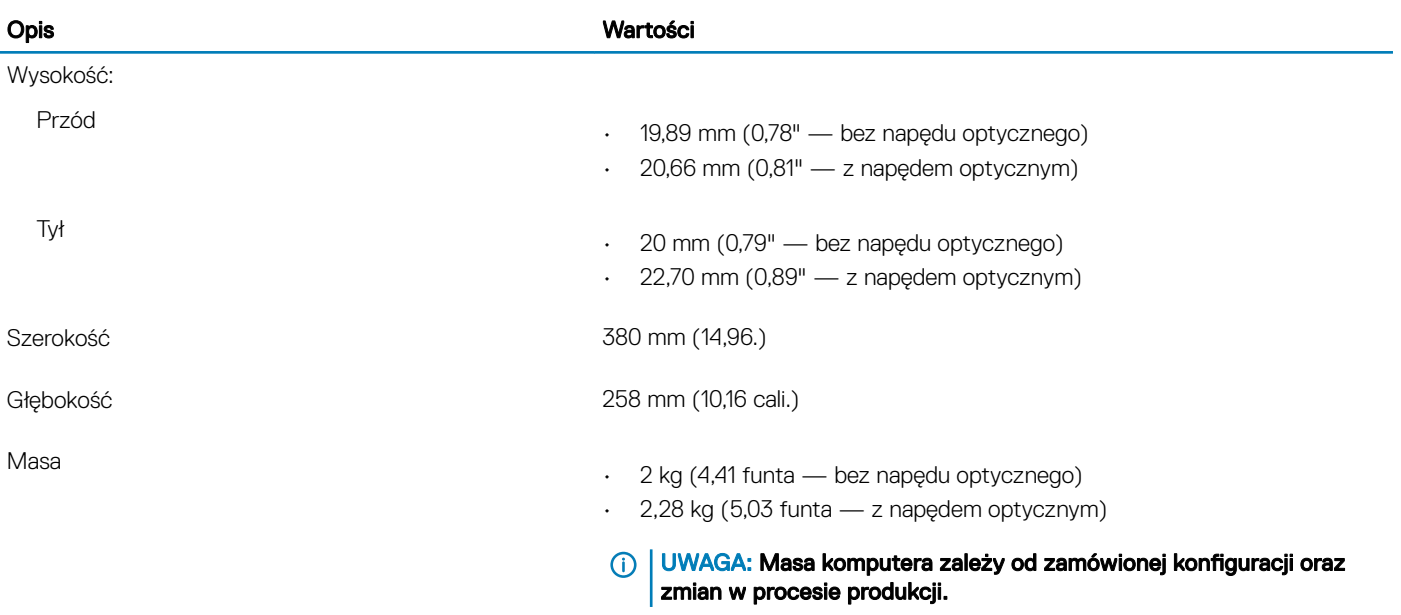

### **Procesory**

### Tabela 3. Procesory

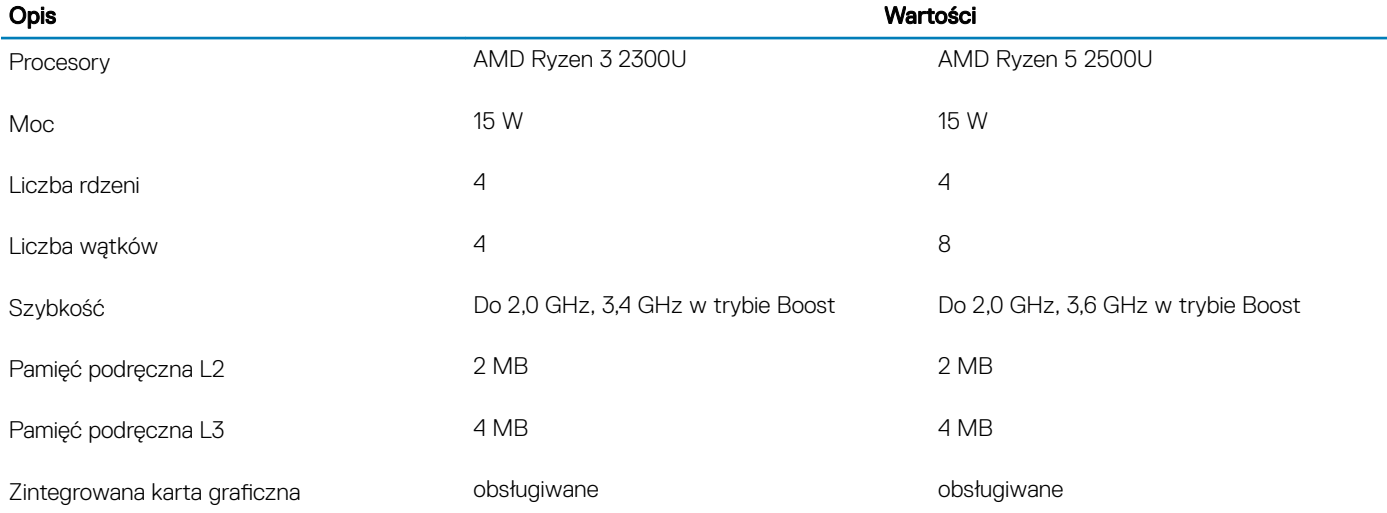

4

## <span id="page-11-0"></span>**Mikroukład**

### Tabela 4. Mikroukład

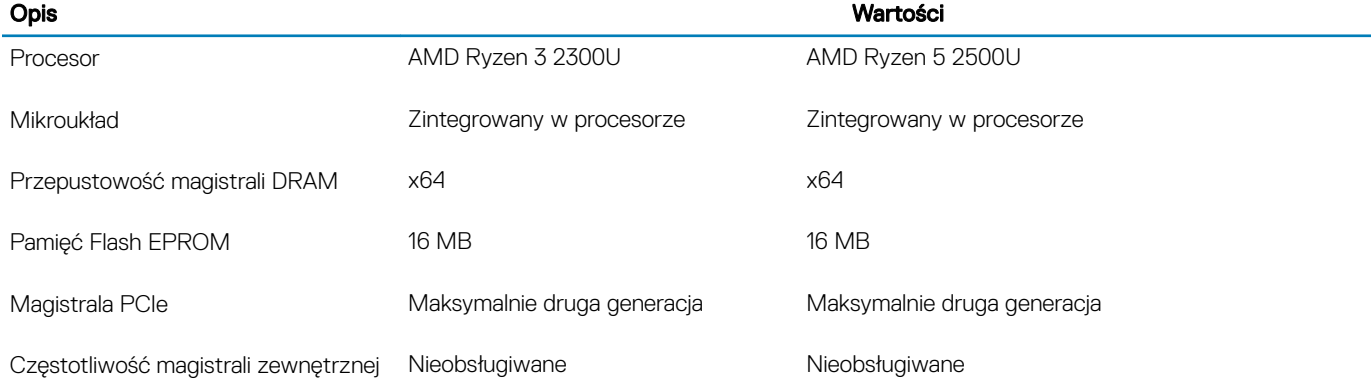

## System operacyjny

- Windows 10 Home (64-bitowy)
- Windows 10 Professional (wersja 64-bitowa)
- Ubuntu

## Pamięć

### Tabela 5. Dane techniczne pamięci

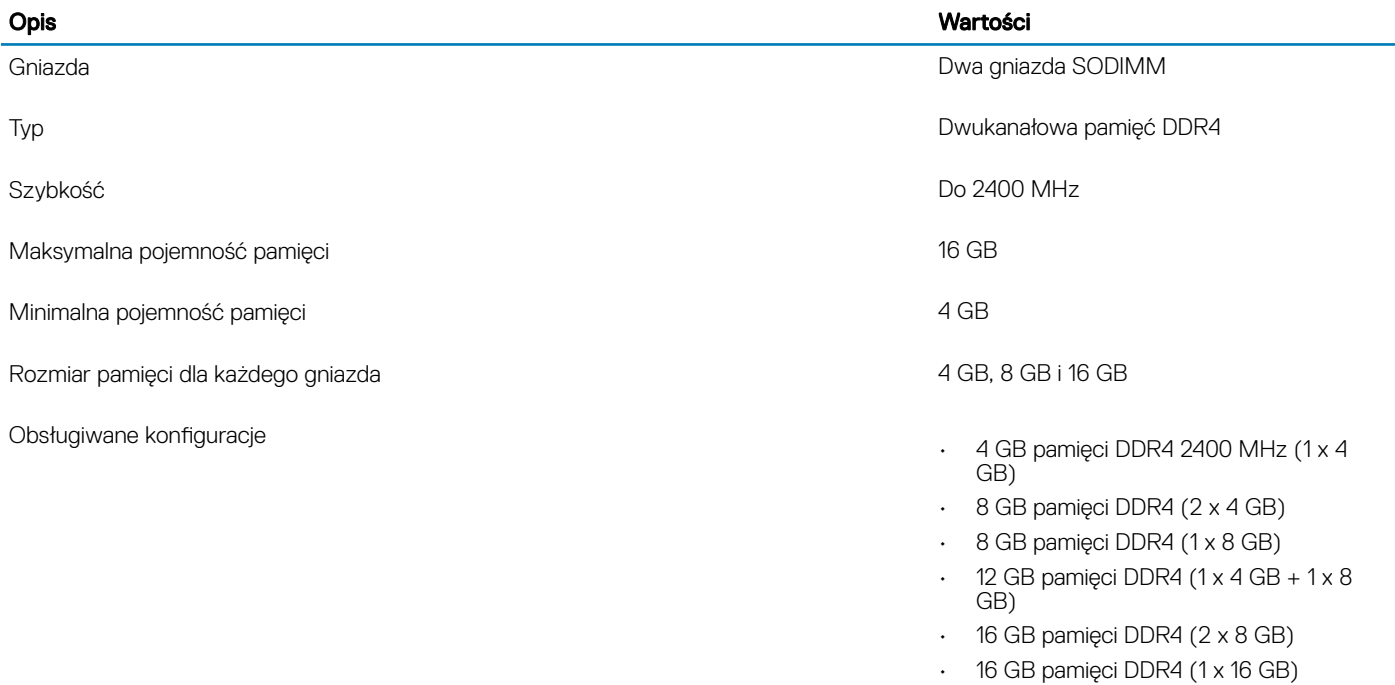

## <span id="page-12-0"></span>Porty i złącza

### Tabela 6. Porty i złącza

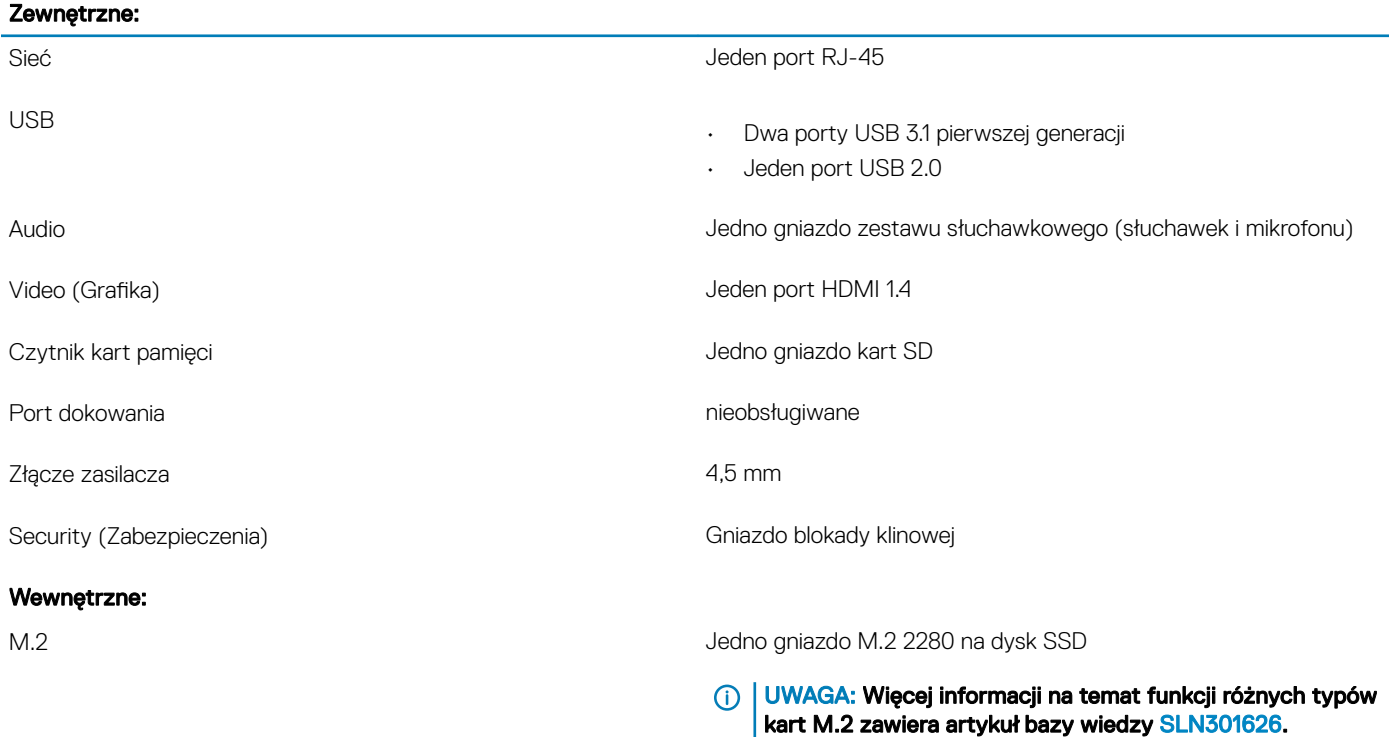

## **Komunikacja**

### Ethernet

### Tabela 7. Ethernet — dane techniczne

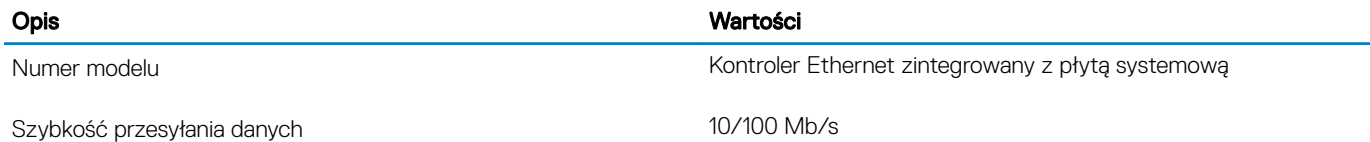

### Moduł łączności bezprzewodowej

### Tabela 8. Dane techniczne modułu sieci bezprzewodowej

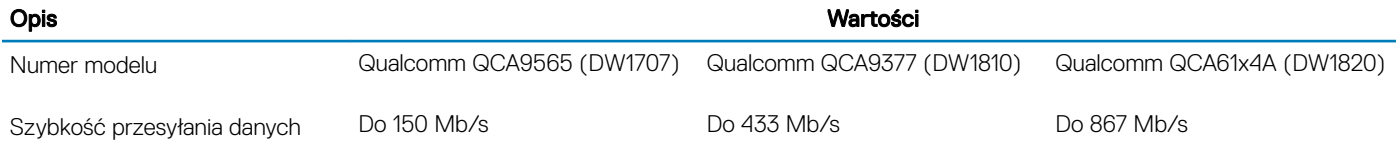

<span id="page-13-0"></span>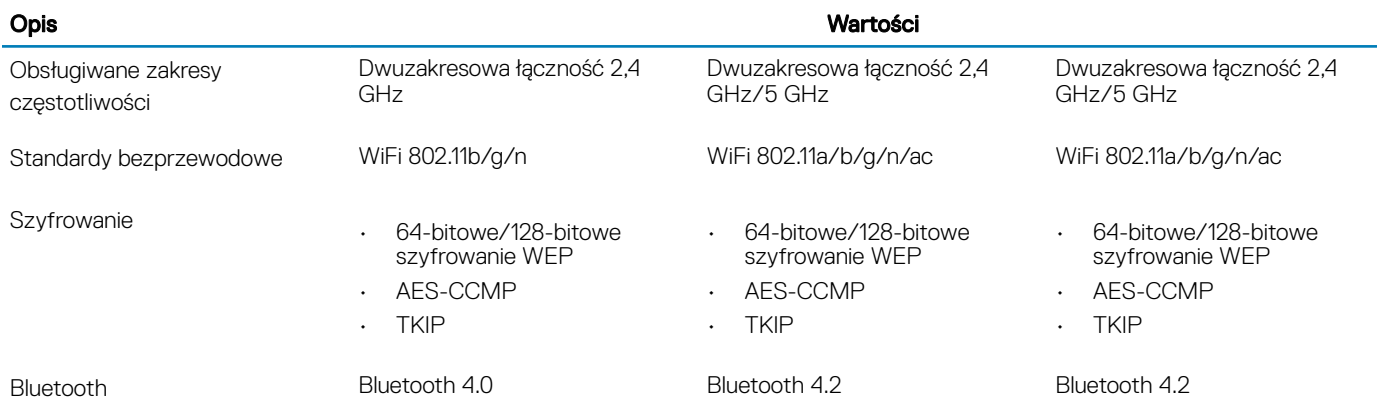

## Audio

### Tabela 9. Dane techniczne dźwięku

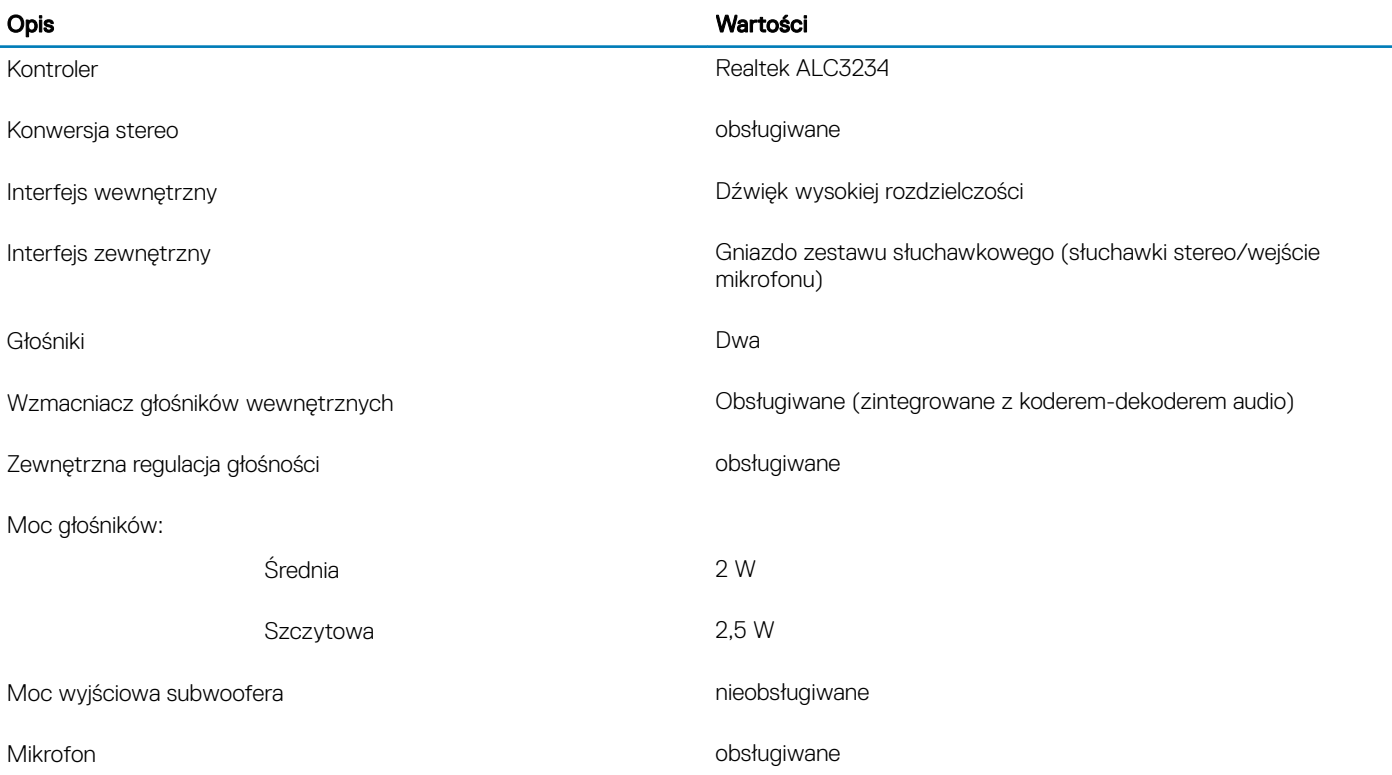

### Pamięć masowa

### Tabela 10. Specyfikacja pamięci masowej

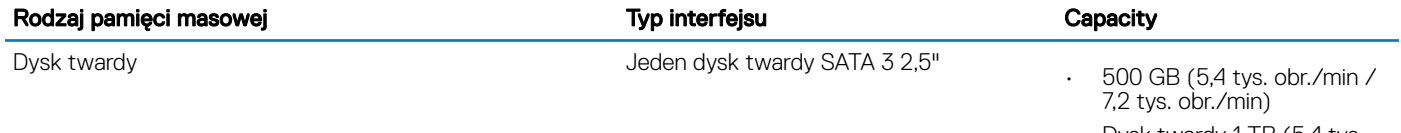

• Dysk twardy 1 TB (5,4 tys. obr./min / 7,2 tys. obr./min)

<span id="page-14-0"></span>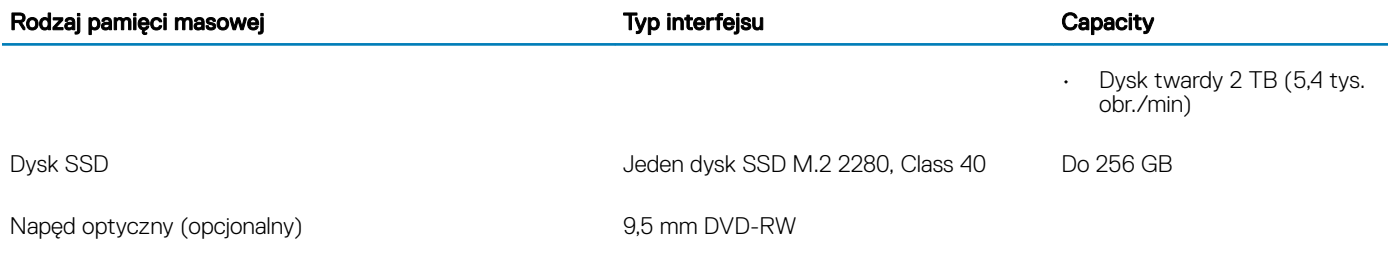

## Czytnik kart pamięci

### Tabela 11. Dane techniczne czytnika kart pamięci

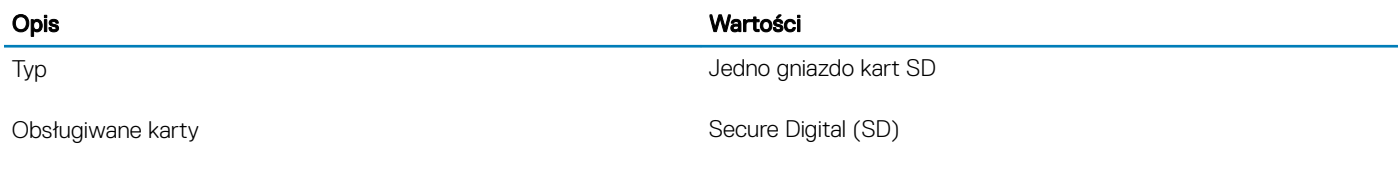

### Klawiatura

### Tabela 12. Dane techniczne klawiatury

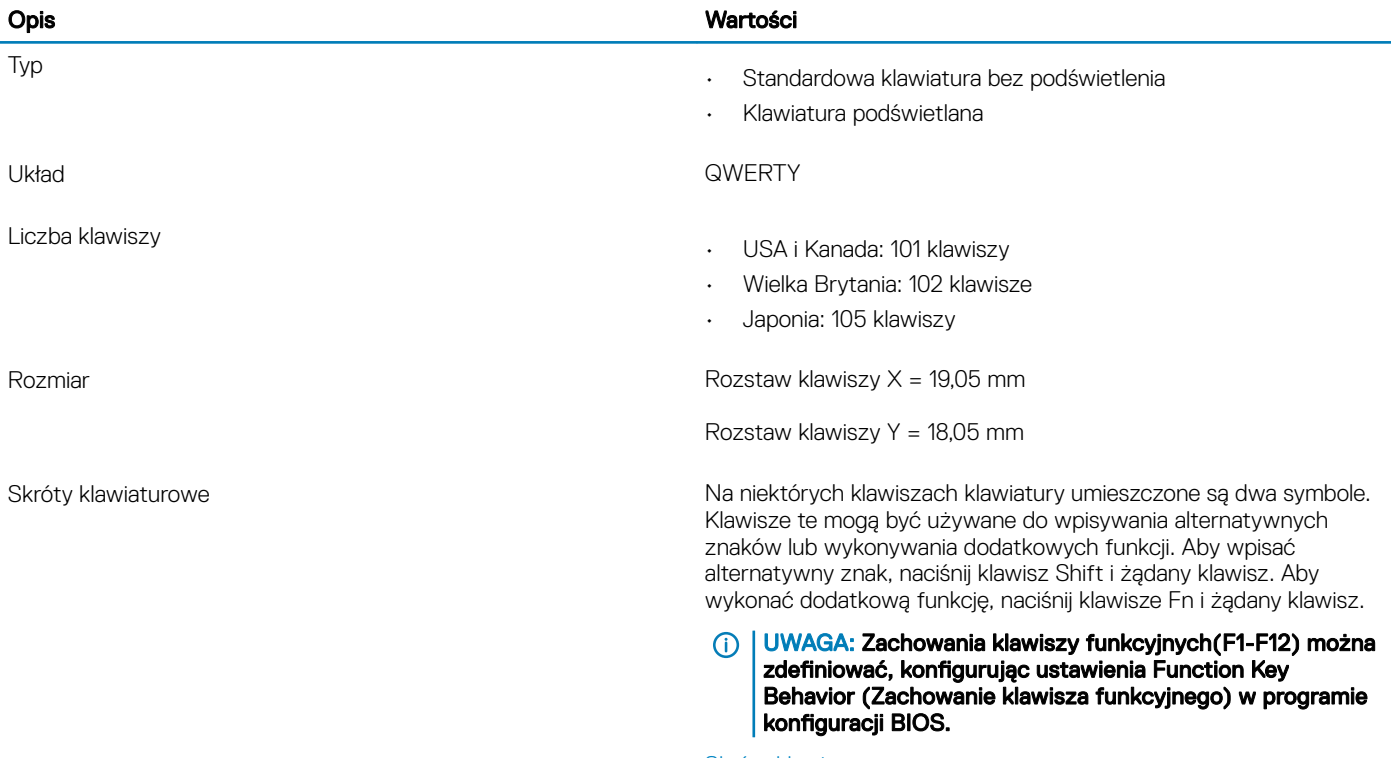

[Skróty klawiaturowe](#page-20-0)

## <span id="page-15-0"></span>Kamera

### Tabela 13. Dane techniczne kamery

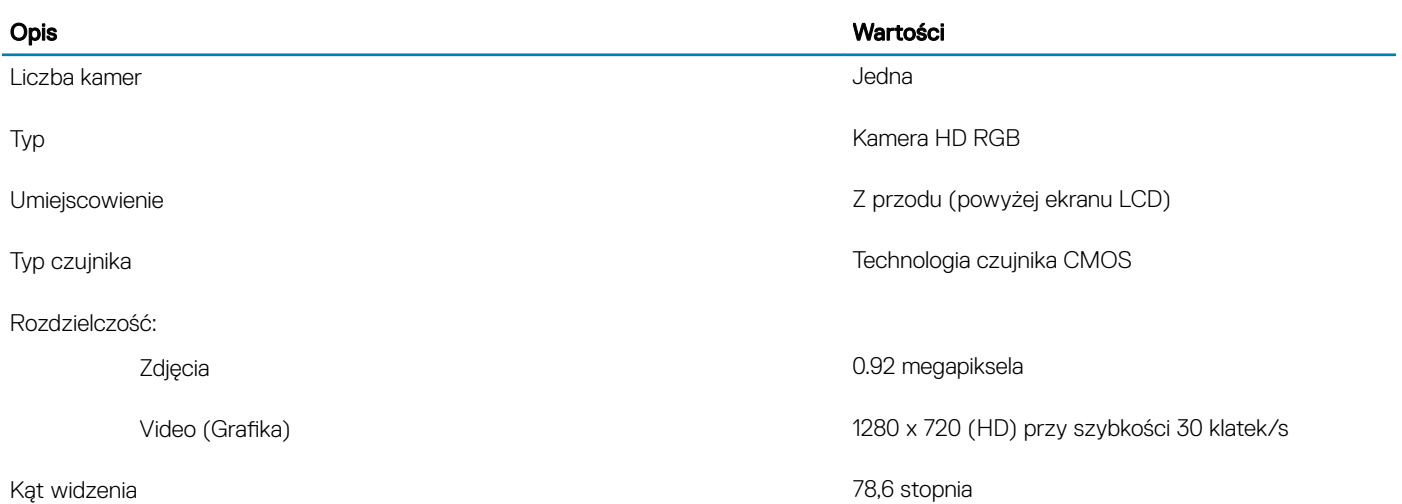

### Tabliczka dotykowa

### Tabela 14. Dane techniczne tabliczki dotykowej

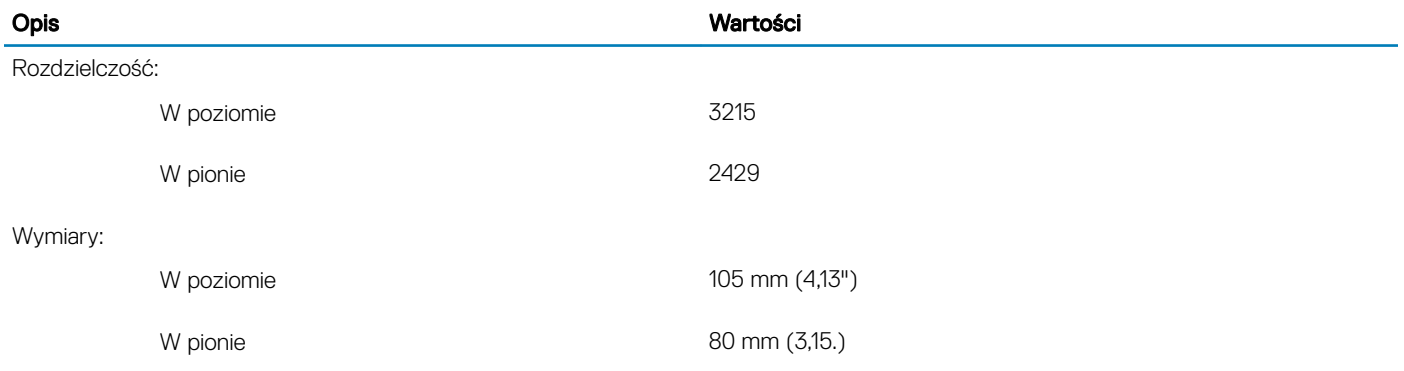

### Gesty na tabliczce dotykowej

Więcej informacji na temat gestów na tabliczce dotykowej w systemie Windows 10 można znaleźć w artykule [4027871](https://support.microsoft.com/en-us/help/4027871/windows-10-touchpad-gestures) Bazy wiedzy firmy Microsoft pod adresem [support.microsoft.com.](https://support.microsoft.com/en-us)

## <span id="page-16-0"></span>**Zasilacz**

### Tabela 15. Dane techniczne zasilacza

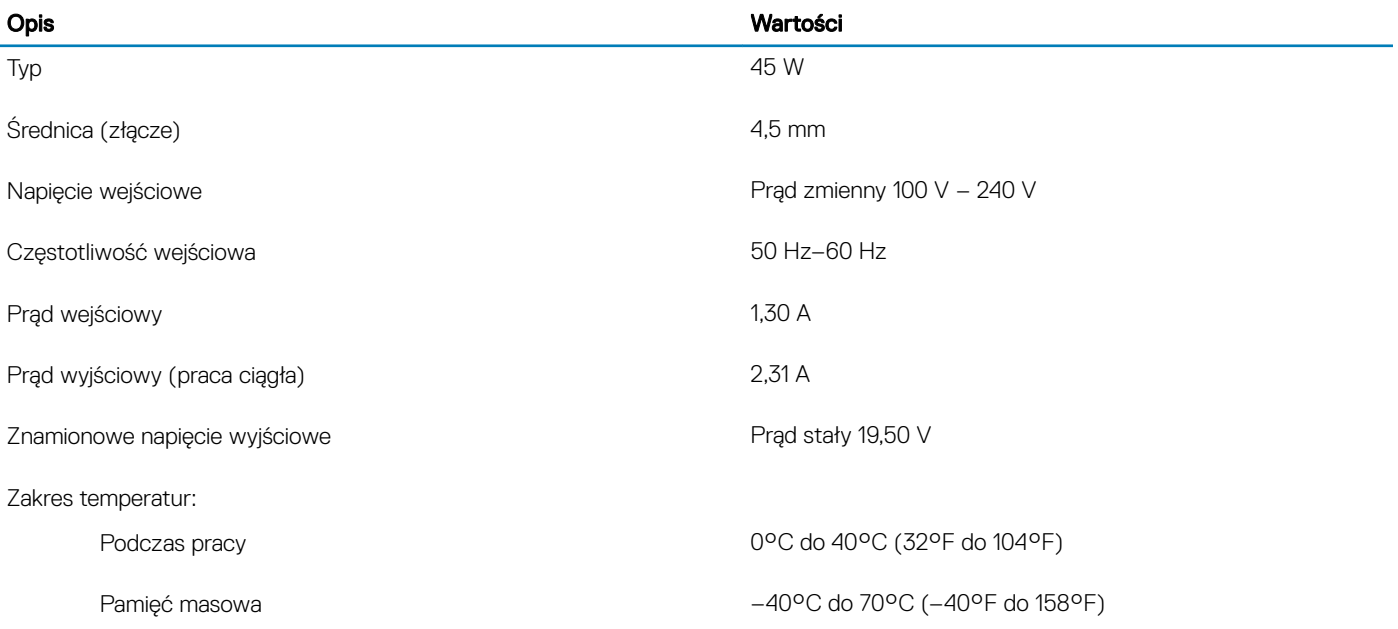

### Akumulator

### Tabela 16. Dane techniczne akumulatora

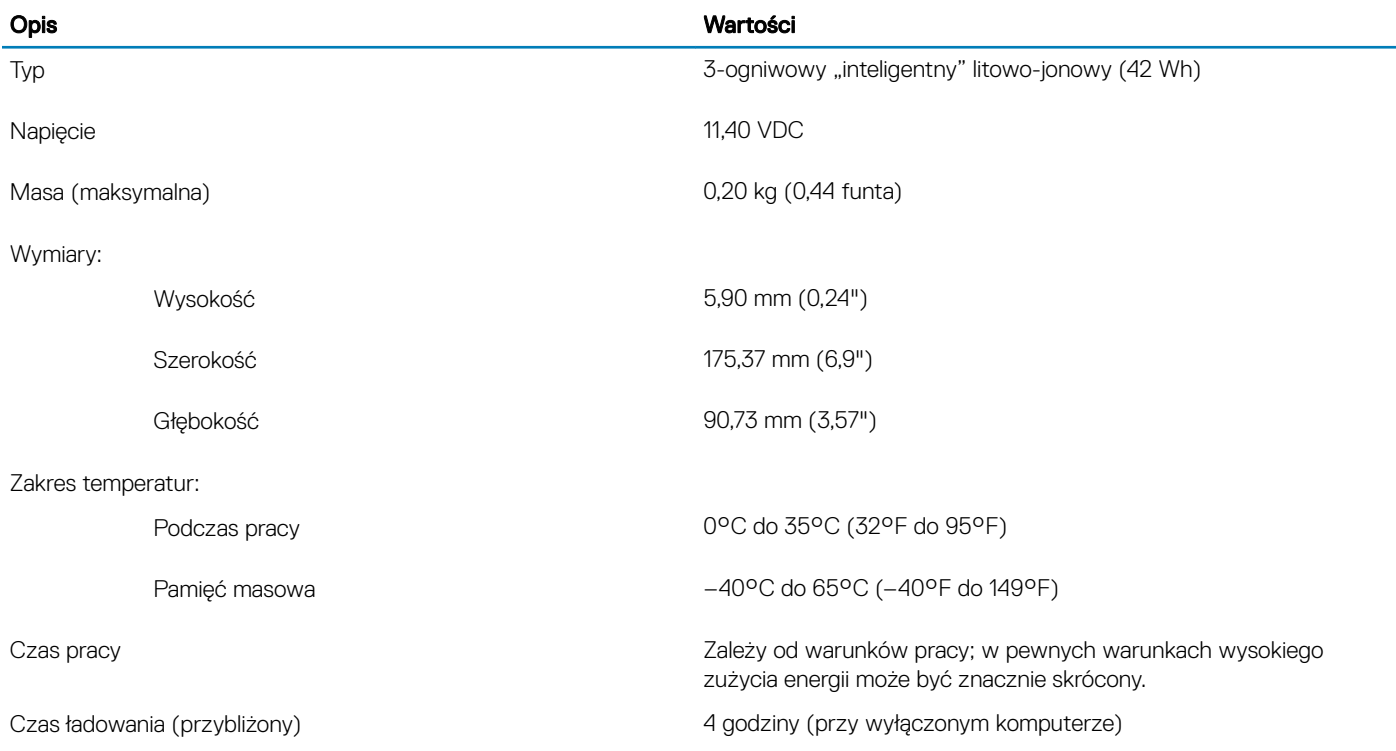

#### <span id="page-17-0"></span>Opis Wartości

UWAGA: Sterowanie porami ładowania, jego czasem  $\odot$ trwania, godzinami rozpoczęcia i zakończenia oraz innymi parametrami za pomocą aplikacji Dell Power Manager. Więcej informacji na temat narzędzia Dell Power Manager można znaleźć w sekcji *Ja i mój Dell* na stronie [https://](https://www.dell.com/) [www.dell.com/](https://www.dell.com/)

Okres trwałości (przybliżony) 300 cykli rozładowania/ładowania

Czas pracy Zależy od warunków pracy; w pewnych warunkach wysokiego zużycia energii może być znacznie skrócony.

Bateria pastylkowa CR-2032

### **Wyświetlacz**

#### Tabela 17. Dane techniczne: wyświetlacz

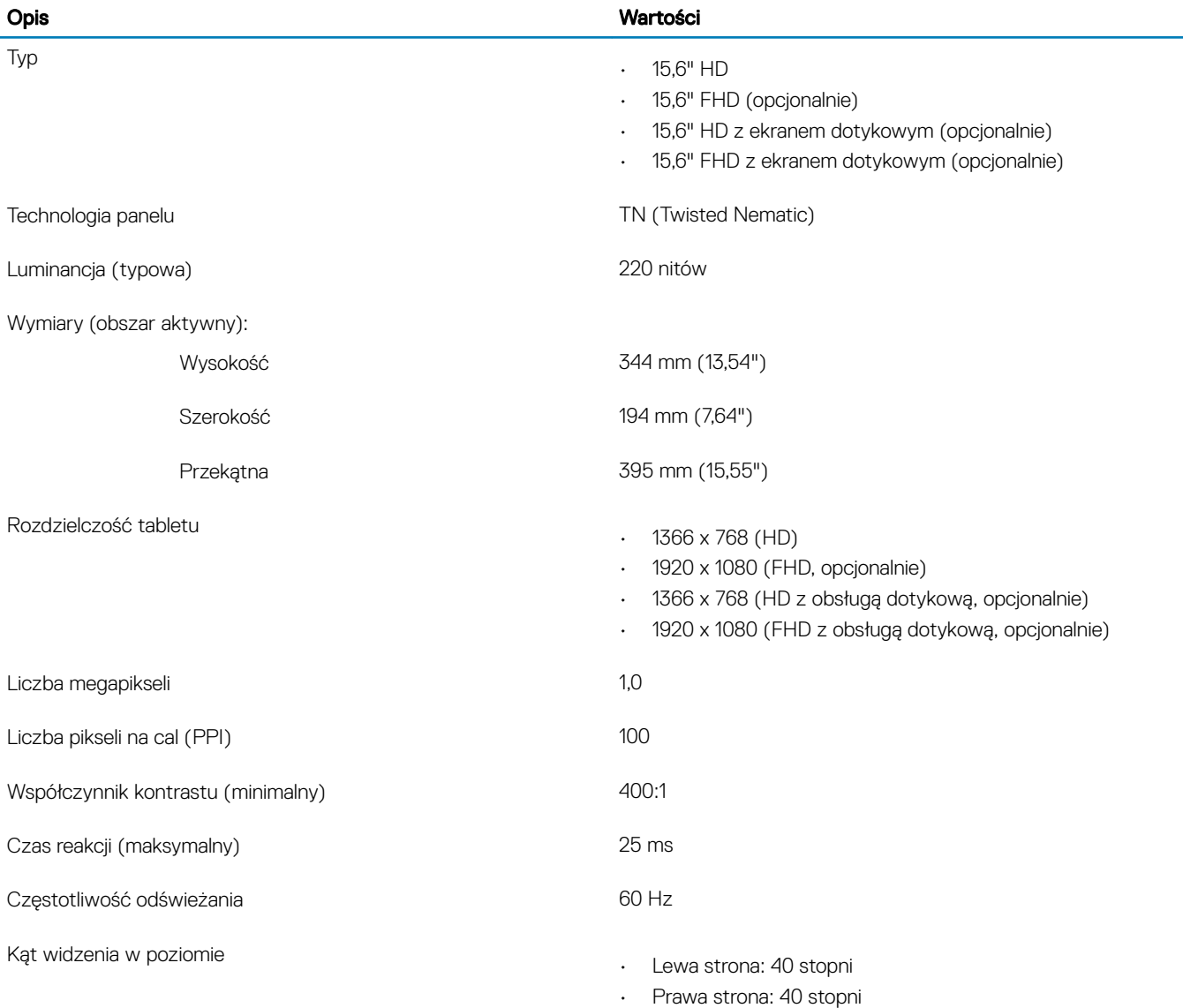

<span id="page-18-0"></span>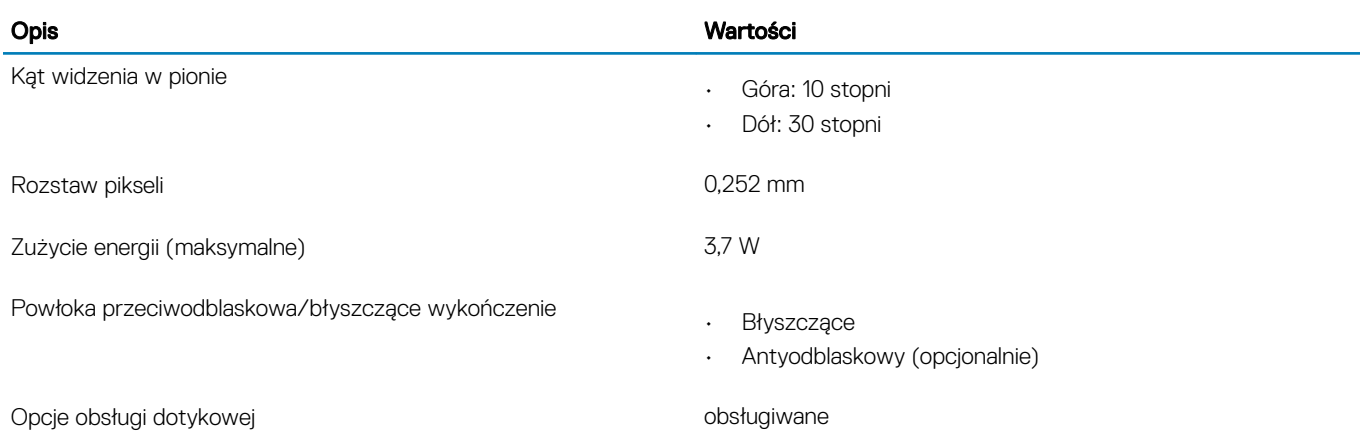

## Czytnik linii papilarnych (opcjonalny)

### Tabela 18. Dane techniczne czytnika linii papilarnych

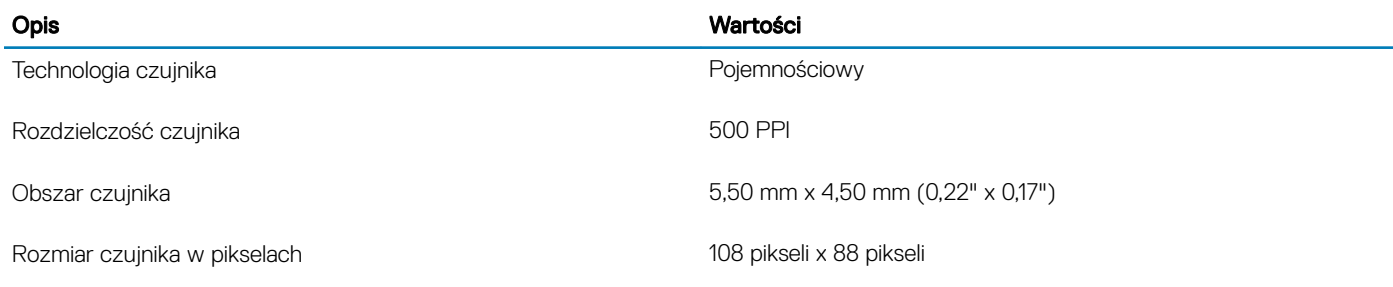

## Video (Grafika)

#### Tabela 19. Dane techniczne: grafika

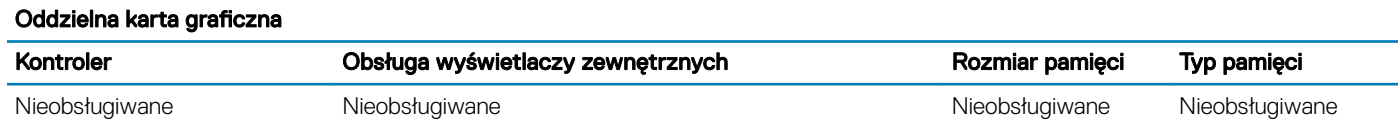

#### Tabela 20. Dane techniczne: grafika

### Zintegrowana karta graficzna

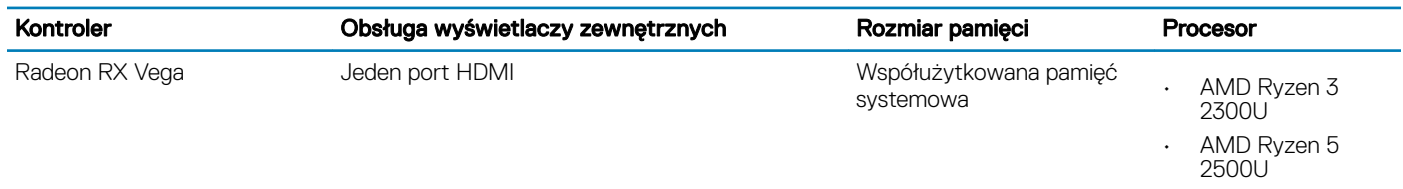

## Środowisko pracy komputera

Poziom zanieczyszczeń w powietrzu: G1 lub niższy, wg definicji w ISA-S71.04-1985

### Tabela 21. Środowisko pracy komputera

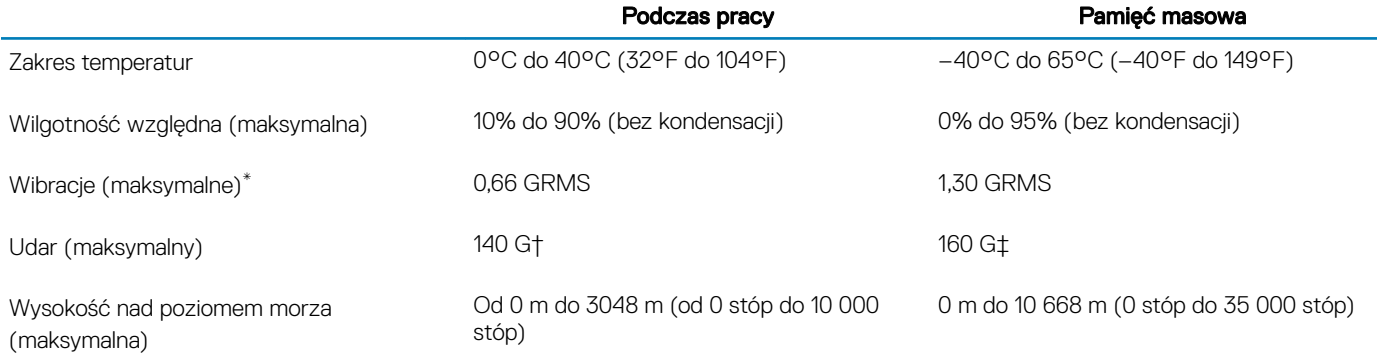

\* Mierzone z wykorzystaniem spektrum losowych wibracji, które symulują środowisko użytkownika.

† Mierzona za pomocą 2 ms pół-sinusoidalnego impulsu, gdy dysk twardy jest używany.

‡ Mierzona za pomocą 2 ms pół-sinusoidalnego impulsu, gdy głowica dysku twardego jest w położeniu spoczynkowym.

## Skróty klawiaturowe

### <span id="page-20-0"></span>(i) UWAGA: Znaki klawiatury mogą być różne w zależności od konfiguracji języka klawiatury. Klawisze używane do uruchamiania skrótów pozostają jednak takie same we wszystkich konfiguracjach językowych.

Na niektórych klawiszach klawiatury umieszczone są dwa symbole. Klawisze te mogą być używane do wpisywania alternatywnych znaków lub wykonywania dodatkowych funkcji. Symbol przedstawiony na dolnej części klawisza to znak, który zostanie wpisany po naciśnięciu klawisza. Jeśli naciśniesz klawisz razem z klawiszem Shift, wpisany zostanie symbol na górnej części klawisza. Na przykład po naciśnięciu przycisku 2 zostanie wpisany znak 2. Po naciśnieciu kombinacji klawiszy Shift + 2 zostanie wpisany znak @.

Klawisze F1–F12 w górnym rzędzie klawiatury to klawisze funkcyjne służące do sterowania multimediami zgodnie z oznaczeniami na dolnej części klawiszy. Naciśnij klawisz funkcyjny, aby uruchomić zadanie reprezentowane przez ikonę. Na przykład naciśnięcie klawisza F1 służy do wyciszenia dźwięku (patrz tabela poniżej).

Jeśli klawisze funkcyjne F1–F12 są potrzebne dla poszczególnych aplikacji, można wyłączyć funkcje multimedialne, naciskając kombinację klawiszy Fn + Esc. W tym trybie można korzystać z funkcji multimedialnych, naciskając klawisz Fn razem z odpowiednim klawiszem funkcyjnym. Na przykład aby wyciszyć dźwięk, naciśnij kombinację klawiszy Fn + F1.

### UWAGA: Zachowanie klawiszy funkcyjnych (F1–F12) można zdeniować, kongurując ustawienia Function Key Behavior (Zachowanie klawisza funkcyjnego) w programie konfiguracji BIOS.

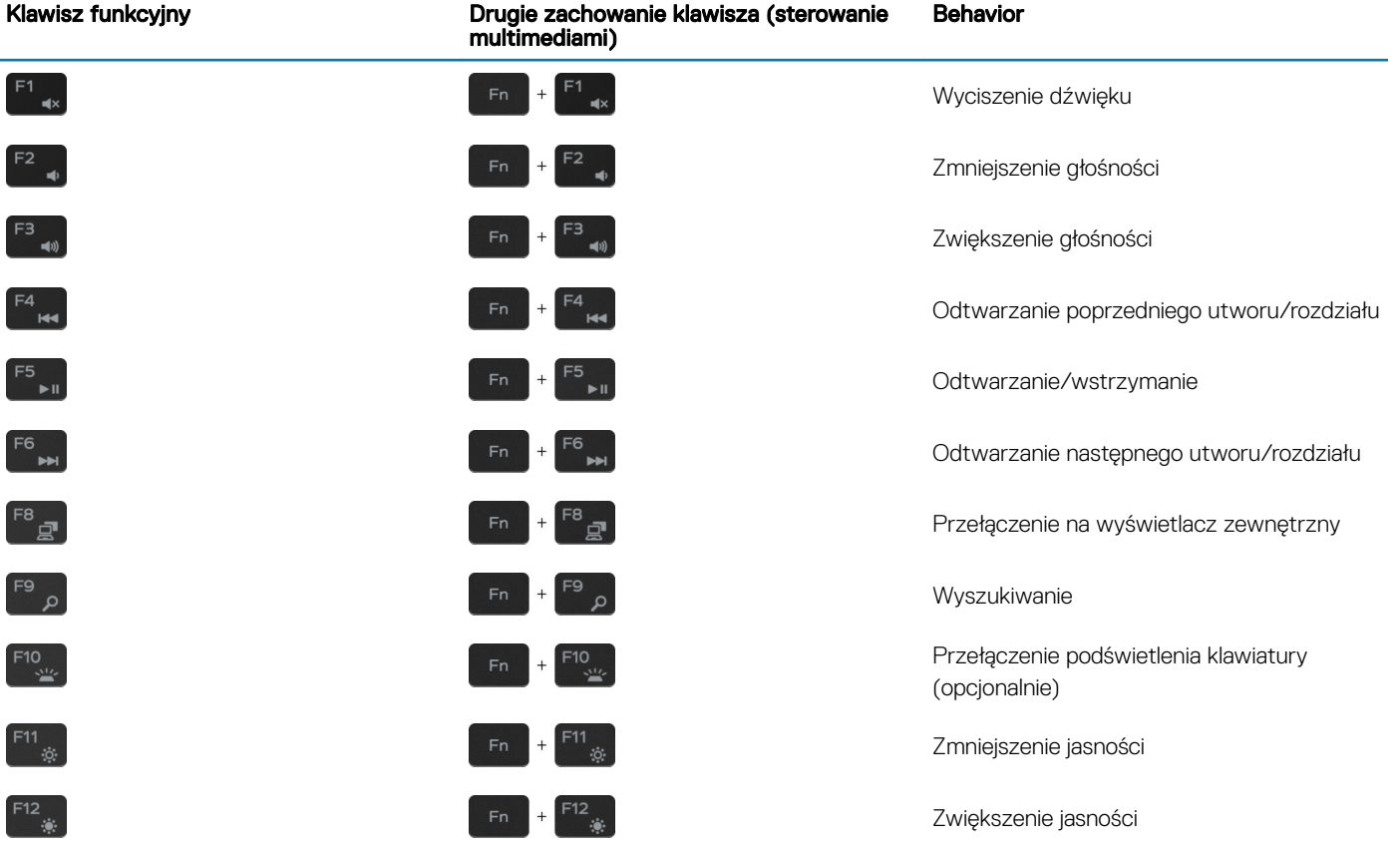

#### Tabela 22. Lista skrótów klawiaturowych

Klawisz Fn w połączeniu z niektórymi klawiszami umożliwia również dostęp do innych funkcji dodatkowych.

### Tabela 23. Lista skrótów klawiaturowych

![](_page_21_Picture_60.jpeg)

## Uzyskiwanie pomocy i kontakt z firmą Dell

### <span id="page-22-0"></span>Narzędzia pomocy technicznej do samodzielnego wykorzystania

Aby uzyskać informacje i pomoc dotyczącą korzystania z produktów i usług firmy Dell, można skorzystać z następujących zasobów internetowych:

### Tabela 24. Narzędzia pomocy technicznej do samodzielnego wykorzystania Narzędzia pomocy technicznej do samodzielnego wykorzystania Lokalizacja zasobów Informacje o produktach i usługach firmy Dell [www.dell.com](http://www.dell.com) Mój Dell Porady Kontakt z pomocą techniczną w w w systemie Windows wpisz Contact Support, a następnie naciśnij klawisz Enter. Pomoc online dla systemu operacyjnego [www.dell.com/support/windows](http://www.dell.com/support/windows) [www.dell.com/support/linux](http://www.dell.com/support/linux) Informacje o rozwiązywaniu problemów, podręczniki, instrukcje konfiguracji, dane techniczne produktów, blogi pomocy technicznej, sterowniki, aktualizacje oprogramowania itd. [www.dell.com/support](http://www.dell.com/support) Artykuły bazy wiedzy Dell dotyczące różnych kwestii związanych z komputerem. 1 Przejdź do strony internetowej [www.dell.com/support.](http://www.dell.com/support) 2 Wpisz temat lub słowo kluczowe w polu wyszukiwania. 3 Kliknij przycisk Search (Wyszukiwanie), aby wyświetlić powiązane artykuły. Zapoznaj się z następującymi informacjami dotyczącymi produktu: • Dane techniczne produktu • System operacyjny Konfigurowanie i używanie produktu • Kopie zapasowe danych • Diagnostyka i rozwiązywanie problemów • Przywracanie ustawień fabrycznych i systemu • Informacje o systemie BIOS Zobacz *Me and My Dell* [\(Ja i mój Dell\)](http://www.dell.com/support/manuals) na stronie internetowej [www.dell.com/support/manuals.](http://www.dell.com/support/manuals) W celu zlokalizowania zasobów *Me and My Dell* (Ja i mój Dell) dotyczących produktu zidentyfikuj produkt za pomocą jednej z następujących czynności: • Wybierz opcję Detect Product (Wykryj mój produkt). • Znajdź produkt za pośrednictwem menu rozwijanego, korzystając z opcji View Products (Wyświetl produkty). Wprowadź Service Tag number (kod serwisowy) lub Product ID (identyfikator produktu) na pasku wyszukiwania.

6

## <span id="page-23-0"></span>Kontakt z firmą Dell

Aby skontaktować się z działem sprzedaży, pomocy technicznej lub obsługi klienta firmy Dell, zobacz [www.dell.com/contactdell.](http://www.dell.com/contactdell)

- (i) UWAGA: Dostępność usług różni się w zależności od produktu i kraju, a niektóre z nich mogą być niedostępne w Twoim regionie.
- UWAGA: W przypadku braku aktywnego połączenia z Internetem informacje kontaktowe można znaleźć na fakturze, w dokumencie dostawy, na rachunku lub w katalogu produktów firmy Dell.